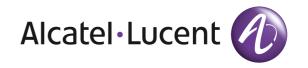

# Installation and Administration of OmniTouch 4135 IP

**ENGLISH** 

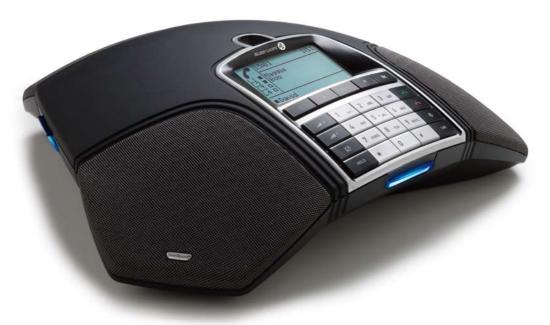

ABOUT THIS DOCUMENT CONTENT

This document only includes setup, registration of accounts and configuration. The use of the conference phone is described in the *Quick reference guide* and the *User guide*. The latest version of all documentation can be downloaded from www.alcatel-lucent.com.

| Description                                                                                             | 2                                      |
|----------------------------------------------------------------------------------------------------|----------------------------------------|
| Display information and web interface Display screen                                                    | <b>3</b>                               |
| Navigation and selection in menus                                                                       | 4                                      |
| Installation                                                                                            | 7                                      |
| Connecting Obtaining a network address Login Software upgrade and basic settings Registering an account | 8<br>8<br>9                            |
| Settings                                                                                                | 14                                     |
| Login           Basic           SIP                                                                     | .14<br>.17<br>.23<br>.25<br>.28<br>.29 |
| Headset and PA installation and settings                                                                | 32                                     |
| Connecting a wireless headset                                                                           | .33                                    |
| Hard system recovery                                                                                    | 36                                     |
| Provisioning – upgrade and configuration Firmware upgrade                                               |                                        |
|                                                                                                    | 44                                     |
| Importing and exporting confacts                                                                        |                                        |
| one coming common more region                                                                           | 47                                     |
| Device Network Time & Region SIP Media Log SIP Trace                                                    | .47<br>.48<br>.48<br>.49               |
| Technical data                                                                                          | 52                                     |
| Service and guarantee                                                                                   | 54                                     |

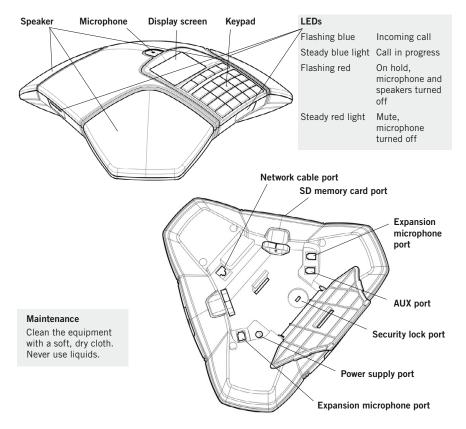

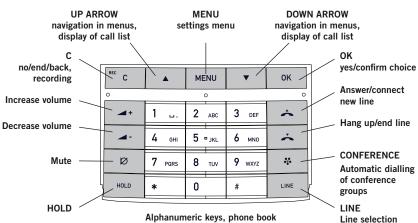

# **DISPLAY SCREEN**

### On Hook

Press 🗻 to display this screen.

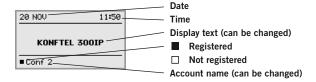

#### Off Hook

Press  $\stackrel{\bigstar}{\leftarrow}$  to display this screen.

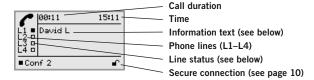

#### Line status:

- ☐ Line free (Before account name telephone not registered)
- Line connected (Before account name telephone registered)
- Line on hold ("HOLD" displayed on the screen all calls on hold)
- Line (called party) busy
- Own line put on hold by other party
- Recording call
- Secure connection

#### Information text displays one of the following:

- Number or name of each phone line
  (The name will be displayed if a number is in the phone book)
- Explanation of what you should do (For example ENTER NUMBER)
- Status (For example HOLD when you place all calls on hold)

#### Line menu

Press **LINE** to switch to and from this menu.

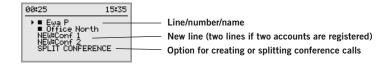

#### Menu

Press **MENU** to switch to and from a menu.

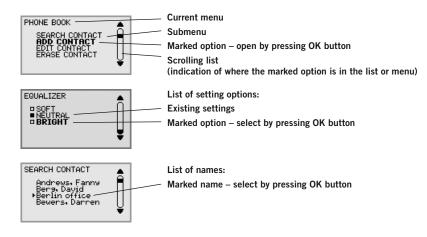

# **NAVIGATION AND SELECTION IN MENUS**

- ⇒ Press MENU.
- ⇒ Select the option you want from the menu using the arrow buttons.
- ⇒ Confirm by pressing **OK** to select the marked option.
- ⇒ Cancel the setting or go back one level in the menu by pressing **C**.
- ⇒ Quit the menu by pressing **MENU** again.
- Note that after you have made changes to a setting, you must press **OK** to activate the setting.
- It is possible to open a menu option directly by pressing the number button that corresponds to the position of the option in the menu (e.g. 2 to open PHONE BOOK and then 3 to select EDIT CONTACT).

# Writing style in instructions

In the instructions, **MENU** > **SETTINGS** (5) means you should:

- ⇒ Press MENU.
- ⇒ Mark the **SETTINGS** option using the arrow buttons and confirm by pressing **OK** to open the menu (or press button number **5**).

Correspondingly, **Phone book** > **Conference Guide** in the web interface means you should select Menu Phone book and the Conference Guide tab.

#### Menu tree

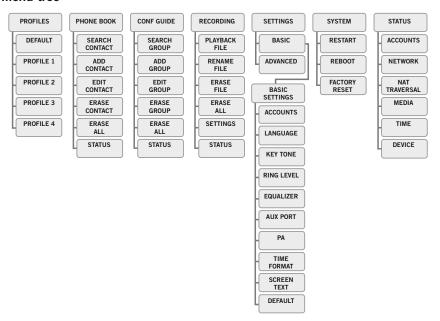

# Menu tree, advanced settings

The advanced settings are protected by administrator's PIN code. The default value is 1234.

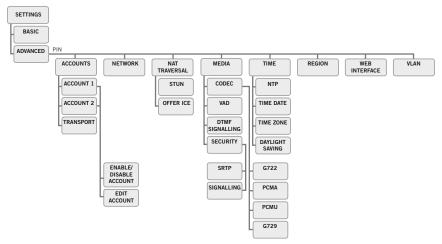

The simplest way to make settings and edit contacts is using a PC and the OmniTouch 4135 IP web interface.

## **USING THE WEB INTERFACE**

You can use the web browser of a PC connected to the same network to manage contacts, conference groups and settings in the OmniTouch 4135 IP.

For security reasons, recordings can only be managed directly on the OmniTouch 4135 IP. All other settings that can be made directly on the OmniTouch 4135 IP can also be made via the web interface. It is also possible to import and export contacts and conference groups, name user profiles and change PIN codes, which can only be done via the web interface. The administrator can also view logs, update software and create a configuration file.

The default setting for the PIN code is **0000** for the user account (Default, Profile 1, Profile 2, Profile 3 and Profile 4) and 1234 for the administrator's account (Admin). We recommend that you change the PIN codes in order to protect the settings. The code may consist of eight digits. The administrator can always view and change the PIN codes to the user accounts. The administrator's PIN code can only be reset with a complete reset to factory settings.

# **Checking IP address**

- ⇒ Press **MENU** and select the sub menu **STATUS** > **NETWORK** (7,2).
- ⇒ Check the conference phone's network address under the heading **IP ADDRESS**.

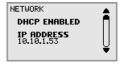

i) Use this address to log into the web server in the conference phone.

#### Login

- ⇒ Log into the web server in OmniTouch 4135 IP by entering the phone's network address in your computer's web browser.
- ⇒ Select **Admin** as Profile and enter your PIN.

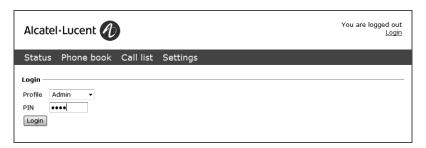

The printed Installation Guide provides brief and simplified installation instructions. The guide includes the basic settings for a quick start and works in most cases.

## CONNECTING

- ⇒ Connect the OmniTouch 4135 IP to the network as illustrated below.
- ⇒ Plug the OmniTouch 4135 IP into the mains using the power adapter as illustrated below.
- (1) The OmniTouch 4135 IP can be driven directly from the network (Power over Ethernet) if the network supports this.

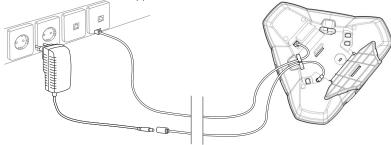

⇒ Place the conference phone in the middle of the table.

The OmniTouch 4135 IP must obtain a network address and be registered in a SIP PBX before it can be used. The easiest way to register an account and make the settings in the OmniTouch 4135 IP is using a computer connected to the same network and via the integrated web server.

INSTALLATION INSTALLATION

# **OBTAINING A NETWORK ADDRESS**

#### Connecting to a network with DHCP

See "Check IP address" under "USING THE WEB INTERFACE" on page 6.

## Connecting to a network with static IP addresses

You need the IP address, host name, domain, netmask, gateway, DNS 1, and DNS 2. The host name can be set freely. The domain and secondary DNS can be left blank.

- ⇒ Press MENU and select SETTINGS > ADVANCED (5.2).
- ⇒ Enter the PIN code.
- (i) The default code is 1234.
- ⇒ Select **NETWORK** (2)
- ⇒ Select STATIC IP.
- ⇒ Enter values for the IP ADDRESS.
- (i) Enter three digits (begin with 0 if necessary), press **OK**, enter three digits, and so on.
- ⇒ Enter HOST NAME

  Default is kt300ip.
- ⇒ Enter NETMASK
- ⇒ Enter GATEWAY
- ⇒ Enter DNS 1
- ⇒ Enter DNS 2

The display shows DONE.

# **LOGIN**

See "Login" under "USING THE WEB INTERFACE" on page 6.

## SOFTWARE UPGRADE AND BASIC SETTINGS

The following settings should be done during installation.

Note that all settings on the Basic tab also affect the user profile Default. Other user profiles can be changed individually.

The settings on the Basic tab, except the name and PIN for Admin, can be modified by any user. Other settings require a login as Admin.

## Upgrade software

See the heading "PROVISIONING – UPGRADE AND CONFIGURATION" on page 37 for a detailed description and upgrading options.

⇒ Select **Settings** > **Provisioning**.

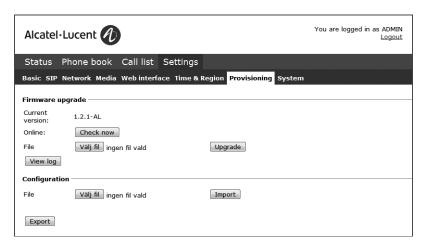

- ⇒ Click on Check Now.
- ⇒ Compare the latest version with the current version (shown on the web page).
- ⇒ If you want to upgrade, select the desired version in the list box and click on **Upgrade**.

The browser window and the display on the OmniTouch 4135 IP shows that the upgrade has begun.

- (i) The download and installation can take several minutes. Do not interrupt the upgrade and do not disconnect plugs to the OmniTouch 4135 IP during the upgrade. Interrupting the upgrade may render the conference phone inoperable.
- ⇒ When installation is complete, the text "Upgrade Complete. The unit will be rebooted." is shown in your browser, and after a while you hear the music signature, which indicates that the conference phone has started.

9

INSTALLATION

# Setting time and region

⇒ Select Settings > Time & Region.

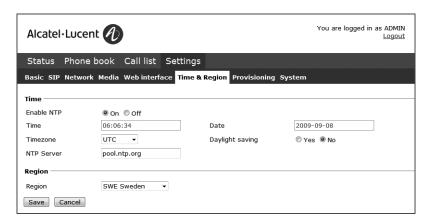

- ⇒ Select the time zone and, if you wish, correction for DST (Daylight saving).
- (i) It is also possible to set the time and date manually or choose a different time server.
- ⇒ Select the region where you are.
- (i) This setting affects the signalling.
- ⇒ Save the setting.

The OmniTouch 4135 IP reboots with the new settings.

# Changing the language

⇒ Select **Settings** > **Basic**.

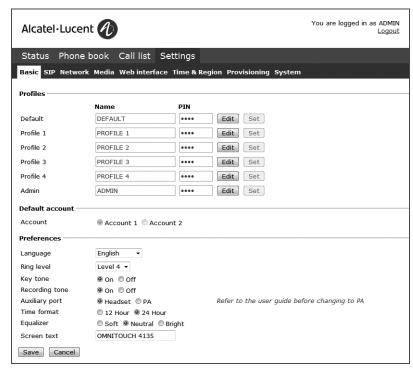

⇒ Select the desired language in the list box after Language and save the setting.

# Changing the PIN

We recommend that you change the PIN code for Admin from the default setting to protect the settings. Make a note of the new PIN code and keep it in a safe place. The administrator's PIN code can only be reset by a full factory reset!

- ⇒ Select **Settings** > **Basic** and click the **Edit** button on the Admin line.
- ⇒ Enter a new PIN.
- The PIN code may consist of 8 digits.
- ⇒ Click on the **Set** and **Save** buttons.

INSTALLATION

# **REGISTERING AN ACCOUNT**

The conference phone can be registered in a company SIP PBX or with a public IP telephony service provider. You can store settings for two accounts in The OmniTouch 4135 IP. To register your phone, you must have access to the account information and all necessary settings that the SIP PBX or service provider requires.

See the heading "SIP" on page 17 for a detailed description of all settings.

- ⇒ Select **Settings** > **SIP**.
- ⇒ Click **Yes** at Enable account under Account 1.
- ⇒ Enter the account information you have received.
- (i) Account name can be chosen freely and is the name or phone number you want to appear in the phone display.
- ⇒ Leave the default values if you have no other information.

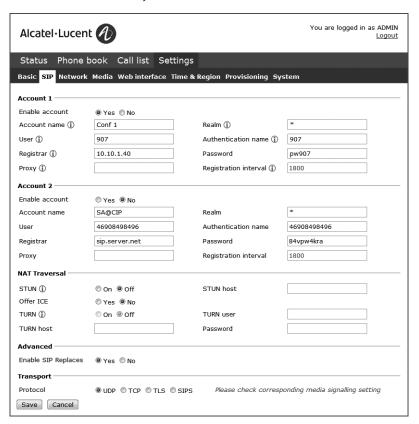

- ⇒ Select a method of NAT traversal if you have received this information.
- ⇒ Select a different transport protocol if you have received this information. See page 20 about using a secure transport protocol.
- ⇒ Save the settings by clicking the **Save** button.

The OmniTouch 4135 IP responds by showing REGISTERING. If registration is successful, your selected account name will appear at the bottom of the display screen next to a shaded square.

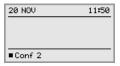

## Make media settings

- ⇒ Select a different codec priority, if you do not accept the default settings. See page 25.
- ⇒ Select a SRTP option if you need a secure media protocol. See page 26. Note that this also requires a corresponding transport setting on the SIP tab.

Almost all settings can be done directly on The OmniTouch 4135 IP. See "NAVIGATION AND SELECTION IN MENUS" on page 4 for using the menu system. We explain how to make settings using the web interface as this is the easiest method.

For safety reasons, recordings can only be managed directly on the OmniTouch 4135 IP. All other settings can be changed via the web interface. The web interface also allows you to import and export contacts and conference groups, rename user profiles and change PIN codes. As an administrator, you can also study logs, upgrade the software and create an XML based configuration file for easier management of a set of phones.

## **LOGIN**

See "USING THE WEB INTERFACE" on page 6 for a description of how to log in to the web server in The OmniTouch 4135 IP.

# **BASIC**

⇒ Select Settings > Basic.

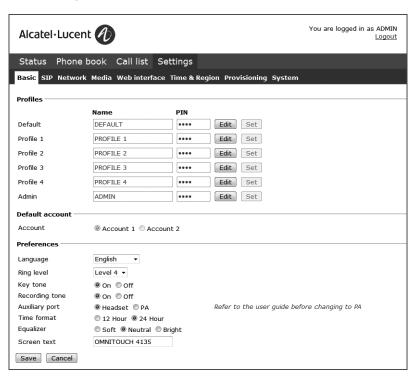

These settings affect the Admin and Default profiles. To change the basic settings of a user profile, you need to log in with that profile.

#### Profiles – edit name and PIN

We recommend that you change the PIN code from the default setting to protect the settings.

- ⇒ Select Settings > Basic and click the Edit button on the account you want to change.
- ⇒ Enter a new PIN code.
- (i) The PIN code may consist of 8 digits.
- (i) You can also choose to change the name of a user profile.
- ⇒ Click on the **Set** and **Save** buttons.
- ① Make a note of the new PIN code and keep it in a safe place.
- The administrator's PIN code can only be reset with a complete reset to factory settings!

#### **Default account**

This setting determines which account will be used as default. By pressing **LINE** before dialling a number, you can choose the alternative account for the call.

⇒ Select Account 1 or Account 2 and click on the **Save** button.

On phone: MENU > SETTINGS > BASIC > ACCOUNT (5,1,1).

## Language

⇒ Select language using the list box and click on the **Save** button.

On phone: **MENU** > **SETTINGS** > **BASIC** > **LANGUAGE** (5,1,2).

## Ring level

There are six volume levels plus a silent mode. You will hear the ring tone for each level you select. If you select silent mode, only the blue LEDs on the phone flash when an incoming call is received.

⇒ Select level using the list box and click on the **Save** button.

On phone: MENU > SETTINGS > BASIC > RING LEVEL (5,1,4).

## Key tone

You can select whether or not you want a tone to be heard when you press a button.

⇒ Select On or Off and click on the **Save** button.

On phone: MENU > SETTINGS > BASIC > KEY TONE (5,1,3).

## Recording tone

A short beep is heard every 20 seconds so that all the parties in the call know it is being recorded. This feature can be turned off.

⇒ Select On or Off and click on the **Save** button.

On phone: **MENU** > **RECORDING TONE** > **SETTINGS** (4,5).

## Settings when connecting external equipment (Aux)

The OmniTouch 4135 IP can be connected to a wireless headset or an external PA system. An optional PA interface box is required for PA system connection.

- Select the PA option to activate features for external microphone mixer and PA system.
- ① Do not select the PA option unless a PA system is connected. This option turns off the internal microphone and internal speakers as default. The HEADSET option may be selected whether or not a headset is connected.

#### Time format

⇒ Select 12 hour or 24 hour and click on the **Save** button.

On phone: MENU > SETTINGS > BASIC > TIME FORMAT (5,1,7).

# Equalizer

The sound reproduction can be adjusted to the required pitch (SOFT, NEUTRAL or BRIGHT).

⇒ Select Soft, Neutral or Bright and click on the Save button.

On phone: MENU > SETTINGS > BASIC > EQUALIZER (5,1,5).

#### Screen text

The text on the display screen is shown when The OmniTouch 4135 IP is in stand-by mode (on hook).

⇒ Enter your new text in the text box and click on the **Save** button.

On phone: MENU > SETTINGS > BASIC > SCREEN TEXT (5,1,8).

# SIP

⇒ Select Settings > SIP

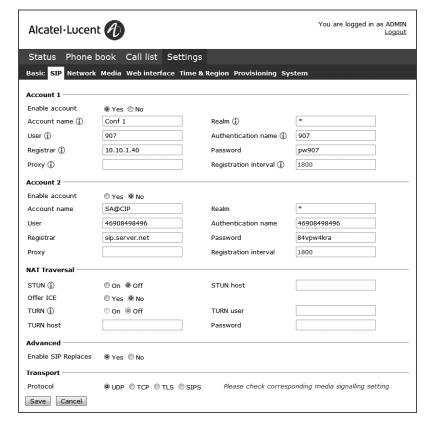

The OmniTouch 4135 IP can store information for two accounts, e.g. one PBX and one public service provider.

#### Why use two accounts?

It may be sensible to register a second account if the PBX or SIP server is located in another country than the phone. Otherwise, local calls using the PSTN (telephone network), connected through the ordinary PBX or SIP server, would be connected as international calls.

#### Account 1 and Account 2

Enable account It is possible to store account information for future use, but

temporarily disable it.

Account name This is the name displayed on the screen. It can be set according

to company standards.

User The account (customer) name.

Registrar Shall contain the IP address or the public name of the SIP server

where the account is registered (e.g. 10.10.1.100 for a local SIP server or sip.company.net for a public VoIP service provider)

Proxy Shall contain the proxy server used for Internet communication,

if any. Can be left blank.

Realm The protection domain where the SIP authentication (name and

password) is valid. This is usually the same as the registrar. If left blank, or marked with a "\*", the information is taken from

the Registrar field.

Authentication name The name used for the Realm authentication. This may be the

same as the user name, but must be filled in.

Password The password used for the Realm authentication.

Registration Interval This is a request to the SIP server for when the registration

should expire. OmniTouch 4135 IP automatically renews the registration within the time interval if the phone is still on and connected to the server. The default value is 1800 seconds.

On phone: **MENU** > **SETTINGS** > **ADVANCED** > (PIN) > **ACCOUNTS** (5,2,1).

#### Nat traversal

NAT (*Network Address Translation*) is a firewall or router function that operates by rewriting the IP addresses in the IP headers as packets pass from one interface to the other. When a packet, for example, is sent from the inside, the source IP address and port are rewritten from the private IP address space into the address space on the outside (Internet).

NAT rewrites the addresses but leaves the packages themselves untouched. This kind of translation works fine for many protocols, but causes a lot of trouble for SIP packages that contain address information in their content (for example an INVITE request from one IP address to another).

NAT traversal solves this problem, providing a "view from the outside" that makes it possible to replace the IP address in the SIP requests with the address shown on the other side of the firewall.

Note that in some cases NAT traversal is not necessary. Some public service providers

of IP telephony keep track of the actual IP address used to register a phone, and the one used in the SIP requests from the same phone, and then replaces the addresses in the SIP messages.

STUN

TURN User

STUN (Simple Traversal of UDP through NATs) is a protocol that assists devices behind a NAT firewall or router with their packet routing. STUN is commonly used in real-time voice, video, messaging, and other interactive IP communication applications..

The protocol allows applications operating through a NAT to discover the presence and specific type of NAT and obtain the mapped (public) IP address (NAT address) and port number that the NAT has allocated for the application's *User Datagram Protocol* (UDP) connections to remote hosts. The protocol requires assistance from a 3rd-party network server (STUN server).

STUN should be activated if an external SIP server cannot connect to the OmniTouch 4135 IP behind a firewall NAT function and the SIP server supports STUN. A suitable STUN server is

usually provided by the VoIP service provider.

Note: STUN might also be referred to as Session Traversal

Utilities for NAT.

STUN host The IP address or public name of the STUN server.

Offer ICE ICE (Interactive Connectivity Establishment), is a STUN addition

that provides various techniques to allow SIP-based VoIP devices to successfully traverse the variety of firewalls that may exist between the devices. The protocol provides a mechanism for both endpoints to identify the most optimal path for the media

traffic to follow.

TURN (Traversal Using Relay NAT) TURN is an extension of the

STUN protocol that enables NAT traversal when both endpoints are behind symmetric NAT. With TURN, media traffic for the session will have to go to a relay server. Since relaying is expensive, in terms of bandwidth that must be provided by the provider, and additional delay for the media traffic, TURN is normally used as a last resort when endpoints cannot communicate directly.

User authentication name on the TURN server.

TURN host The IP address or public name of the TURN server.

Password User authentication password on the TURN server.

On phone: MENU > SETTINGS > ADVANCED > (PIN) > NAT TRAVERSAL (5,2,3).

**SETTINGS** 

#### **Advanced**

Enable SIP Replaces Default is Yes. Setting this option to No, will instruct the PBX not to use the SIP replace header. Some PBXes try to take over the bridging functionality from OmniTouch 4135 IP using this command, which causes the calls to interrupt.

## **Transport**

The transport setting only concerns the protocol to be used for SIP messages between the devices involved. These settings do not include the media (the actual call). The settings on the Media tab should be set accordingly.

Note that if you choose to use a secure connection, both units must support it. Otherwise they cannot negotiate a connection. If an incoming call demands a secure TLS or SIPS connection, the OmniTouch 4135 IP uses the appropriate protocol even if you have set the phone to use UDP.

Protocol

**UDP** (*User Datagram Protocol*) is a protocol on the transport layer in the Internet Protocol Suite. It is a stateless protocol for short messages – datagrams. Stateless implies that it does not establish any connection between sender and receiver in advance. UDP does not guarantee reliability or ordering in the way that TCP does. Datagrams may arrive out of order or go missing without notice. The advantages it offers are speed and efficiency.

UDP is the default protocol for SIP.

TCP (Transmission Control Protocol) is a protocol on the transport layer in the Internet Protocol Suite. TCP is the standard protocol for Internet communication. TCP keeps track of all individual packets of data, ensuring that they reach the receiver and are put together properly. TCP is not the default protocol for SIP. because it is slower and uses more bandwidth than UDP.

With UDP and TCP, SIP packets travel in plain text. TLS (Transport Layer Security) is a cryptographic protocol that provides security and data integrity for communications over TCP/IP networks. TLS encrypts the datagrams of the transport layer protocol in use. The secure connection may be to the end device or to the first server (usually the SIP server where the phone is registered). There is no guarantee that there is a secure channel to the end point, but because the SIP server is the only part receiving the user authentication, this is still a rather secure solution.

**SIPS** (Secure SIP) is a security measure that uses TLS to provide an encrypted end-to-end channel for the SIP messages. To use SIPS, however, both VoIP devices and the SIP server must support it.

(i) Even if Transport is set to TLS or SIPS, the OmniTouch 4135 IP still accepts incoming UDP or TCP signalling.

On phone: MENU > SETTINGS > ADVANCED > (PIN) > ACCOUNTS > TRANSPORT (5,2,1,3).

## TLS Settings

If you select TLS or SIPS under the transport setting, this additional setting appears on

It may be possible to use secure communication without a certificate and make changes to these settings. In some cases, if you choose TLS or SIPS, the SIP server requires a certificate for user/client verification. This should be specified in the account informa-

Youcan further increase security by requiring verification of the server, or the client when the OmniTouch 4135 IP acts as a server for incoming calls.

| Transport — Protocol | OUDP OTCP TLS      | SIPS Please check        | corresponding media signalling setting |
|----------------------|--------------------|--------------------------|----------------------------------------|
| TLS settings         |                    |                          |                                        |
| Method               | Default (SSLv23) ▼ | Verify server            | ⊚ On ⊚ Off                             |
| Negotiation timeout  | 0                  | Verify client            | © On ⊚ Off                             |
|                      |                    | Require client certifica | ate On Off                             |
|                      |                    |                          |                                        |
| Certificate          | Bläddra            |                          |                                        |
| Root certificate     | Bläddra            |                          |                                        |
| Private key password | Bläddra            |                          |                                        |
| Private key password |                    |                          |                                        |
| Save Cancel          |                    |                          |                                        |

Method

The TLS includes a variety of security measures. The methods are defined in the versions of the standard (SSL, SSL v2, SSL v3, TLS v1, TLS v2). The default method is SSLv23, which ac-

cepts both SSL v2 and v3.

Negotiation timeout

The TLS settings are negotiated during a call setup (both incoming and outgoing). If this negotiation does not succeed within the specified time (seconds) the negotiation is aborted. Timeout is

disabled with 0 (zero).

Verify client

When set to On, the OmniTouch 4135 IP will activate peer verification for incoming secure SIP connections (TLS or SIPS).

Require client certificate

When set to On, the OmniTouch 4135 IP rejects incoming secure SIP connections (TLS or SIPS) if the client does not have a valid

certificate.

Verify server When the OmniTouch 4135 IP is acting as a client (outgoing

connections) using secure SIP (TLS or SIPS) it will always receive a certificate from the peer. If Verify server is set to On, the OmniTouch 4135 IP closes the connection if the server

certificate is not valid.

Certificate Here you can upload a certificate to the OmniTouch 4135 IP to

be used for TLS or SIPS communication.

A certificate is a file that combines a *public key* with information about the *owner* of the public key, all signed by a trusted third party. If you trust the third party, then you can be sure that the public key belongs to the person/organization named in that file. You can also be sure that everything you decrypt with that public key is encrypted by the person/organization named in the

certificate.

Root certificate The public key in the root certificate is used to verify other

certificates. A root certificate is only needed if you have selected

client or server verification.

A root certificate is signed by the same public key that is in the certificate, a so-called "self-signed" certificate. A typical root

certificate is one received from a Certificate Authority.

Private key Here you can upload a private key to the OmniTouch 4135 IP to

be used for TLS or SIPS communication.

A private key is one of the keys in a key-pair used in asymmetric cryptography. Messages encrypted using the public key can only

be decrypted using the private key.

Private key password The password used for encryption of the private key, if it is

encrypted.

# **NETWORK**

⇒ Select Settings > Network.

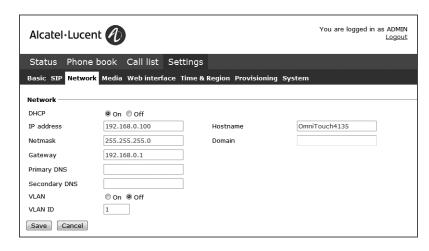

DHCP Dynamic Host Configuration Protocol is used by network devices

(clients) to obtain the parameters necessary for operation in the IP network. This protocol reduces system administration workload, allowing devices to be added to the network with little

or no manual configuration.

DHCP should be set to On if no other information is given. When set to On, all information on this page will be set automatically.

IP address IP address of the device (OmniTouch 4135 IP). The address

is provided by the network administrator or service provider if

DHCP is not in use.

Hostname Set to kt300ip as default. Can be changed to suitable name.

Netmask Usually set to 255.255.255.0 to limit network traffic to the

subnet.

Domain The domain where the device is located. May be left blank.

Gateway The device or server used for Internet communication.

Primary DNS The address to the primary DNS (*Domain Name System*) server -

a program or computer that maps a human-recognisable name to

its computer-recognisable identifier (IP address).

Secondary DNS The address of an optional secondary DNS server.

On phone: MENU > SETTINGS > ADVANCED > (PIN) > NETWORK (5,2,2).

# **VLAN** settings

VLAN (Virtual LAN) is a technology to logically divide a physical

network into several logical nets and thus to differentiate traffic. VLANs are often used in large enterprises to prioritize different

types of traffic.

By enabling this option, all communication to and from

OmniTouch 4135 IP is done via the VLAN specified under VLAN ID. Note that this VLAN also must be used to communicate with

OmniTouch 4135 IP via the web interface.

VLAN ID The ID number to be used for the IP telephony VLAN.

On phone: **MENU** > **SETTINGS** > **ADVANCED** > (PIN) > **VLAN** (5,2,8).

## **MEDIA**

⇒ Select **Settings** > **Media**.

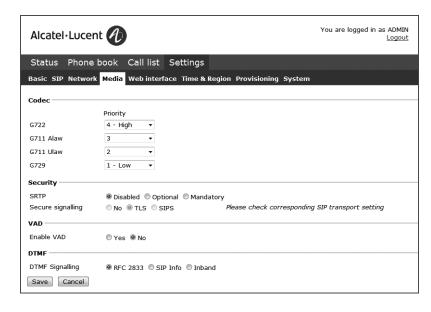

The media settings determine how audio is sent between the devices. The devices negotiate via SIP before a call is connected. All devices must support the same media types, codecs and security settings.

#### Codec

Codecs are used to convert an analogue voice signal to a digitally encoded version and vice versa. Codecs vary in the sound quality they deliver and the bandwidth required. The OmniTouch 4135 IP supports the most common codecs and each codec can be given a precedence depending on your requirements for high quality audio or low bandwidth use.

The priority can be set to from 4 (high) to 1 (low) or 0 (disabled)

G722

G.722 is an *ITU-T* standard codec that provides 7 kHz wideband audio at a data rate within 64 kbit/s. It offers greately improved speech quality compared with older narrowband codecs such as G.711, but requires a high quality network connection between the devices.

G.711 is an ITU-T standard codec that uses audio companding.

Companding algorithms reduce the dynamic range of an audio signal. In analogue systems, this can increase the signal-to-noise ratio achieved during transmission and, in the digital domain,

can reduce the quantization error.

Two main compression algorithms are defined in the standard, the  $\mu$ -law algorithm (used in North America and Japan) and A-law algorithm (used in Europe and the rest of the world).

G711 Ulaw See G711 µ-law above.

G729 G.729 is an ITU-T standard codec that operates at 8 kbit/s. It

is mostly used in VoIP applications with low bandwidth require-

ment.

On phone: MENU > SETTINGS > ADVANCED > (PIN) > MEDIA > CODEC (5,2,4,1).

## Security

The media in VoIP calls is usually sent using the RTP protocol (*Real-time Transport Protocol*). RTP is a standardized packet format for delivering audio and video over the Internet.

SRTP (Secure Real-time Transport Protocol) is an extension of RTP to provide encryption, message authentication and integrity for the audio and video streams.

All devices must support SRTP to establish a connection. It is therefore possible to set SRTP as disabled, optional or mandatory.

SRTP If set to disabled, the media is sent using RTP. Note that despite

this setting, the OmniTouch 4135 IP will still use a secure chan-

nel if the opposite device demands it.

If set to optional or mandatory, a padlock will be shown in the bottom right-hand corner of the screen. If the other devices support SRTP, the padlock will be locked. Otherwise, an open

padlock will be displayed.

If set to mandatory, the call will not be connected if the other

devices do not support SRTP.

Secure signalling The SIP messages (signalling) and the SRTP cipher key are sent

on a different channel than the media and are not affected by the RTP/SRTP setting. To ensure a secure connection, the signalling must be secured using **TLS** or **SIPS**, see page 20. Note that

the SIP transport setting must be set accordingly.

On phone: MENU > SETTINGS > ADVANCED > (PIN) > MEDIA > SECURITY (5,2,4,4).

#### VAD

*Voice Activity Detection* (speech detection) is a technique used in speech processing to detect the presence or absence of human speech in regions of audio. In VoIP applications, VAD is mainly used to avoid unnecessary coding and transmission of silence packets, saving on computation and network bandwidth.

On phone: MENU > SETTINGS > ADVANCED > (PIN) > MEDIA > VAD (5,2,4,2).

#### **DTMF**

DTMF (*Dual-tone multi-frequency*) signalling is used for telephone signalling over the line to the phone switch or PBX.

If the device itself generates the tones and they are sent in the voice-frequency band, the method is called **Inband**. This is not the best method when using VoIP. Low bit rate codecs may corrupt the signalling tones and make it difficult for the switch to identify them.

**RFC 2833** is a method of carrying DTMF signals in RTP packets using a separate RTP payload format. With this method a PSTN gateway reproduces the DTMF tones sent from the end device.

With **SIP Info** the DTMF signals are sent as SIP requests. The SIP switch creates the tones if the call is transferred to the PSTN.

Use RFC 2833 or SIP Info as preferred methods. Switch to inband only if you encounter problems using DTMF signalling with your PBX/SIP switch.

On phone: MENU > SETTINGS > ADVANCED > (PIN) > MEDIA > DTMF SIGNALLING (5,2,4,3).

# **WEB INTERFACE**

⇒ Select Settings > Web interface.

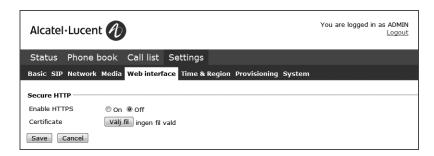

The web server in the OmniTouch 4135 IP supports secure connections using HTTPS.

Enable HTTPS Set Enable HTTPS to On if you need a secure communication

between the PC used for setup and the phone.

Certificate To use HTTPS you need to upload a certificate to the phone.

On phone: **MENU** > **SETTINGS** > **ADVANCED** > (PIN) > **WEB INTERFACE** (5,2,7).

# **TIME & REGION**

⇒ Select **Settings** > **Time & Region**.

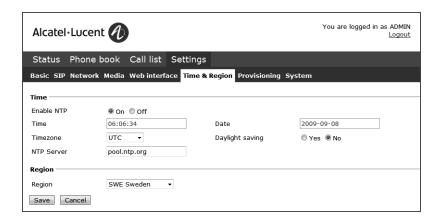

#### Time

Enable NTP NTP (Network Time Protocol) is a protocol for distributing the

 ${\it Coordinated~Universal~Time}~({\it UTC})~{\it by~means~of~synchronizing}~{\it the~clocks~of~computer~systems~over~packet-switched,~variable-}$ 

latency data networks.

Time This field shows the actual time if NTP is enabled. Otherwise

enter the correct time (hh:mm:ss) and save the setting.

Date This field shows the actual date if NTP is enabled. Otherwise

enter the correct date (yyyy-mm-dd) and save the setting.

Timezone Select the UTC time zone in your country.

Daylight saving Select the Yes radio button if DST (*Daylight Saving Time* or

*Summer Time*) is currently used in your country. Note that this setting only adjusts the time by one hour and does not change

the time automatically when the DST starts and ends.

NTP Server The NTP pool is a dynamic collection of networked computers

that volunteer to provide highly accurate time via NTP to clients worldwide. These computers are part of the pool.ntp.org domain and part of several subdomains divided by geographical zones.

They are distributed to NTP clients via round robin DNS.

On phone: MENU > SETTINGS > ADVANCED > (PIN) > TIME (5,2,5).

# Region

Select the region where you are. This setting determines the signalling (disconnect tone, busy tone, etc).

On phone: **MENU** > **SETTINGS** > **ADVANCED** > (PIN) > **REGION** (5,2,6).

## **PROVISIONING**

See "PROVISIONING - UPGRADE AND CONFIGURATION" on page 37.

# **SYSTEM**

⇒ Select **Settings** > **System**.

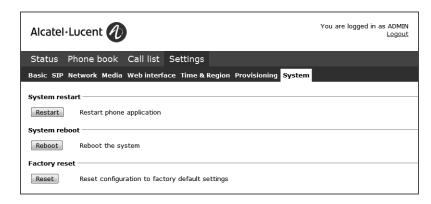

## **Application restart**

The **Restart** button restarts the phone application. This takes less than 30 seconds.

On phone: MENU > SYSTEM > RESTART (6,1).

## System reboot

The **Reboot** button reboots the conference phone. The starting procedure may take about two minutes.

On phone: **MENU** > **SYSTEM** > **REBOOT** (6,2).

# **Factory reset**

The **Reset** button resets the OmniTouch 4135 IP to factory default settings. All personal settings, including account information, are erased.

On phone: **MENU** > **SYSTEM** > **FACTORY RESET** (6,3).

# Hard reset to factory settings

See page 36 about resetting the phone if you have forgotten the Admin PIN code.

# **CONNECTING A WIRELESS HEADSET**

⇒ Connect the headset to the Aux port on OmniTouch 4135 IP.

The microphones from the OmniTouch 4135 IP and the wireless headset will work simultaneously and transmit the call to other participants in the phone conference.

Please refer to the headset manual for further information.

## Turning off the internal speakers when using a headset

The internal speakers can be turned off temporarily if you wish to use the OmniTouch 4135 IP as a personal telephone with a headset.

- ⇒ During a call, select **MENU** > **HEADSET**.
- ⇒ Select YES when asked "SPEAKER OFF?".
- 1 The speakers come on automatically when the call is ended.

## **CONNECTING A PA INTERFACE BOX**

The OmniTouch 4135 IP can be connected to an external PA system using a PA interface box.

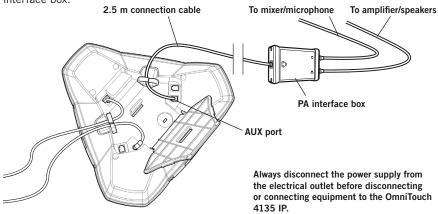

- $\Rightarrow$  Connect the PA-box to the AUX port on OmniTouch 4135 IP with the included cable.
- $\Rightarrow$  Connect the external amplifier to the RCA connector marked with a speaker.
- ⇒ Connect the microphone mixer to the RCA connector marked with a microphone.

# Changing the auxilary port setting

- ⇒ Select **Settings** > **Basic**.
- ⇒ Select **PA** under the heading **Auxilary port** to aktivate the functions for external microphones and speaker system.

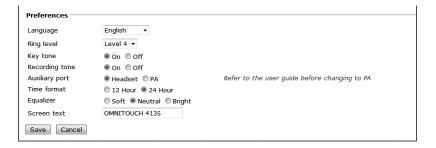

① Do not select the PA option unless a PA system is connected. This option turns off the internal microphone and internal speakers as default.

On phone: MENU > SETTINGS > BASIC > AUX PORT (5,1,6).

# **PA SETTINGS**

To match several types of situations and equipment, there are some settings available in the OmniTouch 4135 IP menu.

## Activating internal microphone and speakers

- 1 These settings are not available via the web interface.
- $\Rightarrow$  Select **MENU** > **SETTINGS** > **BASIC** > **PA** (5,1,7).

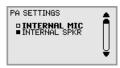

- ⇒ Select INTERNAL MIC and press **OK** to switch between on (shaded box) and off.
- ① To ensure maximum audio quality, do not use the internal microphone and external microphones connected via the PA box at the same time.
- (i) Only the internal microphone is turned off. Any external microphones connected to the OmniTouch 4135 IP are still turned on.
- ⇒ Select INTERNAL SPKR and press **OK** to switch between on (shaded box) and off.
- (i) To ensure maximum audio quality, do not use the internal speakers and external speakers connected via the PA box at the same time.

# Adjusting microphone volume from PA

⇒ During a call, select **MENU** > **PA** > **PA MONITOR**.

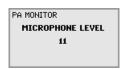

⇒ Adjust the microphone volume from the mixer so that the level on the display screen is around 10–12 when speaking in a normal tone.

## Adjusting PA calibration manually

It is possible to calibrate the duplex performance of the conference phone when it is connected to a PA system. The calibration level can be set automatically by the OmniTouch 4135 IP or adjusted manually to any value between 0 and 5 (0 being full duplex).

- Increase the calibration if the other party experiences disturbing echo.
- Decrease the calibration if the other party experiences low duplex, i.e. your voice is muted or clipped when the other party is speaking.
- The position of the PA system's microphones and speakers and the amplifier's settings may affect full duplex performance.
- ⇒ Select MENU > PA > CALIBRATION.

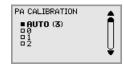

- (i) AUTO is the default setting and is recommended in most cases. The figure shown in brackets is the measured calibration value.
- ⇒ Select different levels and compare the audio quality to achieve your preferred setting.
- (i) NB. You must ask the person you are calling to assess the effect of the adjustments you make.

## Reset configuration

If you have forgotten the Admin PIN code, the only way to reset it to default is to do a hard factory reset. This is the same as the Factory reset in the system menu (MENU > SYSTEM > FACTORY RESET).

- i This erases all settings including account information and contacts!
- ⇒ Disconnect the power supply cable. Note that this is the same as the network cable if the phone uses Power over Ethernet.
- ⇒ Press and hold the MENU button while you connect the cable again (i.e. starts the OmniTouch 4135 IP). Hold the button pressed until the SYSTEM RECOVERY menu is shown on the display.
- (i) You can press any other button than 1, 2, or 3 to start the phone without resetting.
- ⇒ Press 1 to select **Reset configuration** and confirm with **OK**.
- ⇒ Upgrade to the latest version of the software when the phone has started and redo the setup of account and other settings (see page 7).

#### Restore firmware

This replaces the current software with the one supplied with the phone. All settings are erased.

- ⇒ Disconnect the power supply cable. Note that this is the same as the network cable if the phone uses Power over Ethernet.
- ⇒ Press and hold the MENU button while you connect the cable again (i.e. starts the OmniTouch 4135 IP). Hold the button pressed until the SYSTEM RECOVERY menu is shown on the display.
- (i) You can press any other button than 1, 2, or 3 to start the phone without restoring the firmware.
- ⇒ Press 3 to select Restore firmware and confirm with OK.
  All content in the phone's memory is erased and the firmware supplied with the phone is written to the memory.
- ⇒ Upgrade to the latest version of the software when the phone has started and redo the setup of account and other settings (see page 7).

## FIRMWARE UPGRADE

## Using the web interface

The easiest way to upgrade the OmniTouch 4135 IP is via a computer connected to the same network. Via the web interface, you can check for a more recent version and then automatically install it.

It is also possible to download the latest version, via the website (www.businesspartner. alcatel-lucent.com), and then install the file via the web interface or using a SD card.

⇒ Select Settings > Provisioning.

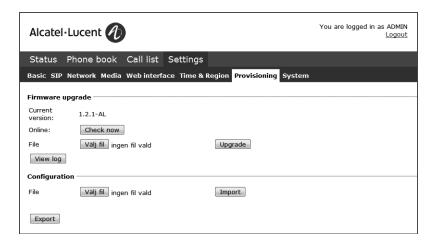

- ⇒ Click on the Check Now button.
- ⇒ Compare the latest software version with the current version (shown on the same page).

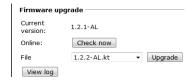

⇒ If you choose to upgrade, select version in the list box and click on the Upgrade button.

The browser window and the OmniTouch 4135 IP display shows that the upgrading has begun.

37

(1) The download and installation can take several minutes. Do not interrupt the upgrade and do not disconnect plugs to the OmniTouch 4135 IP during the upgrade.

Interrupting the upgrade may render the conference phone inoperable.

When installation is complete, the text "Upgrade Complete. The unit will be rebooted." is shown in your browser, and after a while you hear the music signature, which indicates that the conference phone has started.

## Upgrading from downloaded file

It is possible to download a firmware file from www.xxxxx.com/xxx and install it on the OmniTouch 4135 IP from the local hard disk.

- ⇒ Download the firmware file from www.businesspartner.alcatel-lucent.com.
- ⇒ Click on the **Browse...** button and locate and choose the downloaded file.
- ⇒ Click on the Check Now button.

## Upgrading from SD card

Upgrading from SD card may be suitable if you have many phones to upgrade. The phones do not have to be connected to the network.

- ⇒ Download the latest firmware as above and save it on a SD card.
- ⇒ Put the SD card in the phone you want to upgrade.
- ⇒ Disconnect the power supply cable. Note that this is the same as the network cable if the phone uses Power over Ethernet.
- ⇒ Press and hold the MENU button while you connect the cable again (i.e. starts the OmniTouch 4135 IP). Hold the button pressed until the SYSTEM RECOVERY menu is shown on the display.
- You can press any other button than 1, 2, or 3 to start the phone without any change.
- ⇒ Press 2 to select SD-card upgrade.

The OmniTouch 4135 IP is upgraded with the firmware file on the SD card and starts when the upgrade is done.

# After upgrading

If DHCP is used in the network, the IP address may have been changed. If the web browser loses contact with OmniTouch 4135 IP, check the IP address on the conference phone (see "USING THE WEB INTERFACE" on page 6).

# **USING A CONFIGURATION FILE**

It is possible to save a configuration xml file to be used as:

- Backup (i.e. if the system has been reset to factory default)
- Configuration interface (there are some settings that are not configurable via the web interface)
- Management tool (export, edit and import settings to a set of phones instead of doing the settings on each phone)

The structure of the xml file is as follows:

#### <locale>

<region>

#### <logging>

The phone application logs messages to log facility LOCALO.

Log level 1-5 (equivalent to Fatal-Trace)

<log\_sip> Log SIP messages to log facility LOCAL1. Default is true.

<remote\_host /> Remote log server.

#### <network>

<net>

<dhcp> Specify if DHCP should be used to obtain network settings. If so, the

other network settings won't be used.

<ip> Specify the IP address of the KT300IP.

<netmask> The netmask of the IP address.

<gateway> Specify the default gateway to be used.

<dns> Specify at most two Domain Name Servers to be used.

<dns>

<hostname> Specify host name.
<domain /> Specify domain name.

<enable\_vlan> Virtual LAN enabled if set to true

<vlan\_id> VLAN ID.

<time>

<ntp>

<timezone>

<daylight\_save>

<ntps>

<sip>

<udp\_transport> Specify if UDP shall be used as transport.

<udp\_port> Specify the UDP port to listen to.

<tcp\_transport> Specify if TCP shall be used as transport.

<tcp\_port> Specify the TCP port to listen to.

<tls\_port> Specify the TLS port to listen to.
<rtp\_port> Specify the start port for RTP traffic.

<outbound\_proxy /> Specify the URL of outbound proxies to visit for all outgoing requests.

The outbound proxies will be used for all accounts and will be used to build the route set for outgoing requests. The final route set for outgoing requests will consist of the outbound proxies and the proxy configured in

the account.

<use\_stun> Use Simple Traversal of UDP through NATs (STUN) for NAT traversal.

Default is no.

<stun\_domain /> Specify domain name to be resolved with DNS SRV resolution to get

the address of the STUN servers. Alternatively application may specify

stun\_host and stun\_relay\_host instead.

<stun host /> Specify STUN server to be used in "HOST[:PORT]" format. If port is not

specified, default port 3478 will be used.

<turn host /> Specify TURN relay server to be used.

<turn\_tcp> Use TCP connection to TURN server. Default is false.

<turn\_user /> TURN username. <turn\_passwd /> TURN password.

<nat\_type\_in\_sdp> Support for adding and parsing NAT type in the SDP to assist trouble-

shooting. The valid values are:

0: no information will be added in SDP and parsing is disabled

1: only the NAT type number is added 2: add both NAT type number and name

<require\_100rel> Specify whether support for reliable provisional response (100rel and

PRACK) should be required by default. Note that this setting can be

further customized in account configuration.

<use\_srtp> Specify default value of secure media transport usage. Note that this

setting can be further customized in account configuration.

0: SRTP will be disabled, and the transport will reject RTP/SAVP offer. 1: SRTP will be advertised as optional and incoming SRTP offer will be

accepted.

2: The transport will require that RTP/SAVP media shall be used.

<srtp\_secure\_signaling>Specify whether SRTP requires secure signalling. This option is only

used when use\_srtp option above is non-zero. Note that this setting can

be further customized in account configuration.

O: SRTP does not require secure signalling

1: SRTP requires secure transport such as TLS 2: SRTP requires secure end-to-end transport (SIPS)

<codec>

<type> Codec type
<name> Codec name

<prio> Codec priority (0-4)

<dtmf> DTMF signalling. Default is 2.

0: In-band 1: SIP message 2: RTP message

<no\_vad> Disable VAD? Default is VAD enabled.

<ec\_tail> Echo canceller tail length, in milliseconds.

<enable\_presence> Enable the use of presence signalling.

<tls>

<tls\_password /> Password for the private key

<tls\_method> TLS protocol method from pjsip\_ssl\_method, which can be:

0: Default (SSLv23)

1: TLSv1 2: SSLv2 3: SSLv3 23: SSLv23

 $<\!\!\text{tls\_verify\_server}\!\!> \qquad \text{Verify server certificate}.$ 

<tls\_verify\_client> Verify client certificate.

<tls\_require\_client\_cert> Require client certificate.

<tls\_neg\_timeout> TLS negotiation timeout in seconds to be applied for both outgoing and

incoming connections. If zero, no timeout is used.

<account>

<valid> If this account information is valid or not.

<name> User defined name of the account
<id> The full SIP URL for the account.

<registrar> This is the URL to be put in the request URI for the registration.

# PROVISIONING - UPGRADE AND CONFIGURATION

<publish\_enabled> If this flag is set, the presence information of this account will be

published to the server where the account belongs.

<initial\_auth> If this flag is set, the authentication client framework will send an empty

Authorization header in each initial request.

<initial\_algo /> Specify the algorithm to use when empty Authorization header is to be

sent for each initial request (see above).

<pidf\_tuple\_id /> Optional PIDF tuple ID for outgoing PUBLISH and NOTIFY. If this value

is not specified, a random string will be used.

<force\_contact /> Optional URI to be put as Contact for this account. It is recommended

that this field is left empty, so that the value will be calculated automati-

cally based on the transport address.

<require\_100rel> Specify whether support for reliable provisional response (100rel and

PRACK) should be required for all sessions of this account.

using this account (REGISTER, INVITE, etc).

<reg\_timeout> Optional interval for registration, in seconds. If the value is zero, default

interval will be used.

<cred> Array of credentials. Normally, if registration is required, at least one

credential should be specified to successfully authenticate the service provider. More credentials can be specified, for example when it is expected that requests will be challenged by the proxies in the route set.

<realm> Realm. Use "\*" to make a credential that can be used to authenticate

any challenges.

<scheme /> Scheme (e.g. "digest").

<username> Authentication name

<cred data type> Type of data (O for plaintext password).

<cred\_data> The data, which can be a plaintext password or a hashed digest.

<auto\_update\_nat>
This option is useful for keeping the UDP transport address up to date

with the NAT public mapped address. When this option is enabled and STUN is configured, the library will keep track of the public IP address from the response of REGISTER request. Once it detects that the address has changed, it will unregister current Contact, update the UDP

transport address and register a new Contact to the registrar.

<ka\_interval>
Set the interval for periodic keep-alive transmission for this account. If

this value is zero, keep-alive will be disabled for this account. The keepalive transmission will be sent to the registrar's address after successful

registration.

<ka\_data /> Specify the data to be transmitted as keep-alive packets. Default: CR-LF.

<use\_srtp> Specify whether secure media transport should be used for this account.

0: SRTP will be disabled and the transport will reject RTP/SAVP offer.
1: SRTP will be advertised as optional and incoming SRTP offer will be

accepted.

2: The transport will require that RTP/SAVP media is used.

<srtp\_secure\_signaling> Specify whether SRTP requires secure signalling. This option is only

used when use\_srtp option above is non-zero.

O: SRTP does not require secure signalling

1: SRTP requires secure transport such as TLS

2: SRTP requires secure end-to-end transport (SIPS)

#### <account>

Same as above for account 2

#### cprovisioning>

<upgrade>

<url>
 Place to find software upgrades. The supported URL types are: HTTP,

FTP. and TFTP.

<www>

<enable https> Secure communication to the 300IP web server. Default is false.

<pa>

<enable pa> PA enabled, true or false

<enable\_internal\_mic> Internal mic enabled when PA set to true.

<enable internal spkr> Internal speakers enabled when PA set to true.

<ali><alibration> Calibration value. Note that 0 is auto, 1 is calibration value 1, 2 is</a>

43

calibration value 1. etc.

# **Export configuration**

⇒ Select Settings > Provisioning.

⇒ Click on the **Export** button under **Configuration**.

The configuration file is shown in the web browser.

⇒ Choose to save the page as an xml file.

The xml file is as default saved in your folder for downloaded files.

⇒ If necessary, edit the xml file in a suitable editor.

# Import configuration

⇒ Click on the **Browse...** button under **Configuration**.

⇒ Select the xml file and choose to open it.

⇒ Click on the **Import** button.

## IMPORTING AND EXPORTING CONTACTS

You can import contacts from a comma separated values (CSV) file. One way of creating a CSV file is using Microsoft Excel and saving the file in CSV format.

Enter the names of the contacts in the first column and their phone numbers or URIs in the second. Do not use hyphens or spaces in the number. Note that Excel ignores zeros at the beginning of numbers. The cells must therefore be formatted as text.

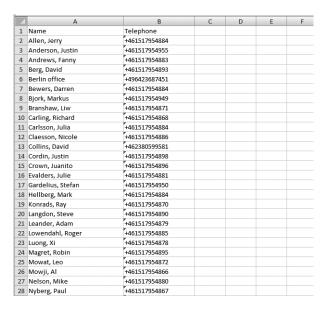

- It is normally possible to export contact books stored in your PC in CSV format.
- The way the number can be written may depend on the SIP PBX being used, but normally you can use:
  - Complete phone number, including country code
  - Phone number, including area code
  - Local phone number only
  - Internal speed dial number (with company's own PBX)
  - URI, e.g. sip:user@company.com
  - URI with IP address, e.g. sip:10.10.1.100 (within a local network)

## Importing contacts

- ⇒ Select Phone Book.
- ⇒ Click on the **Scroll...** button under the heading Import in the web window.
- ⇒ Open your CSV file.
- (i) The name is limited to 15 characters, since the OmniTouch 4135 IP screen cannot display more than 15 characters.

## **Exporting contacts**

You can export your contacts as a CSV document in order to import them into another phone.

- ⇒ Save the document.

# IMPORTING AND EXPORTING CONFERENCE GROUPS

The conference groups can be imported and exported in the same way as the contacts in the phone book, but use a three column csv instead of a two column csv.

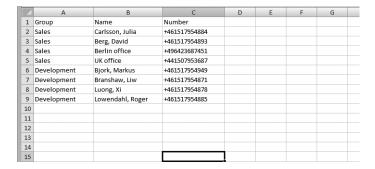

The tabs under Status show the settings on corresponding tabs plus device info and logs.

# **DEVICE**

⇒ Select Status > Device.

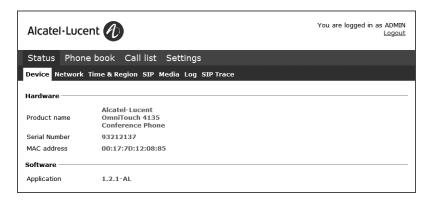

The Device tab shows phone information including serial number, network port and current software version.

On phone: **MENU** > **STATUS** > **DEVICE** (7,6).

# **NETWORK**

⇒ Select Status > Network.

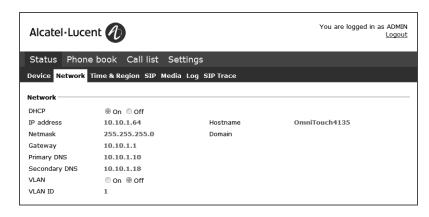

On phone: **MENU** > **STATUS** > **NETWORK** (7,2).

# **TIME & REGION**

⇒ Select Status > Time & Region.

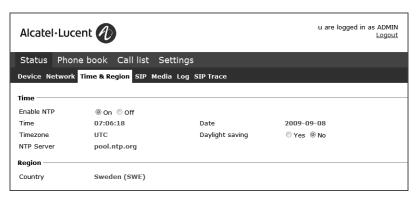

On phone: **MENU** > **STATUS** > **TIME** (7,5).

## **SIP**

⇒ Select Status > SIP.

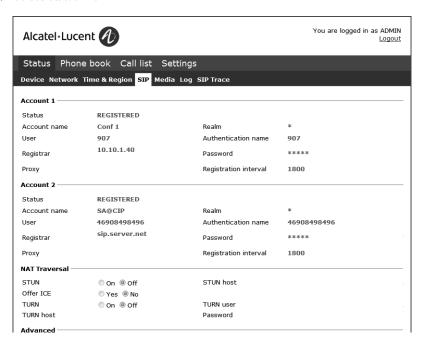

#### Account 1 and Account 2

On phone: MENU > STATUS > ACCOUNTS (7,1,1 and 7,1,2).

#### NAT traversal

On phone: **MENU** > **STATUS** > **NAT TRAVERSAL** (7,3).

## **Transport**

On phone: MENU > STATUS > ACCOUNTS > TRANSPORT (7,1,3).

## MEDIA

⇒ Select Status > Media.

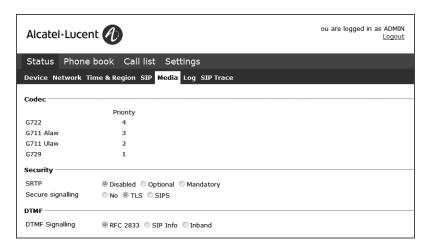

On phone: **MENU** > **STATUS** > **MEDIA** (7,4).

# LOG

⇒ Select Status > Log.

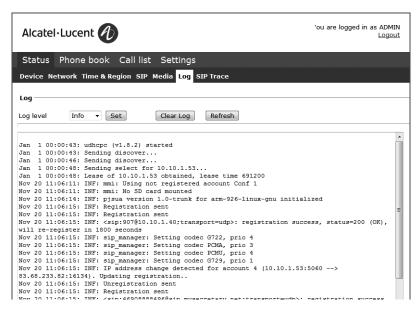

The Log tab contains a log of OmniTouch 4135 IP messages and can be useful for trouble shooting. The log can be filtered from "Fatal" (only the fatal error messages) to "Trace" (all messages).

The **Clear log** button erases all content in the log. The **Refresh** button adds all new messages sent since the Log tab was chosen.

# **SIP TRACE**

⇒ Select Status > SIP Trace.

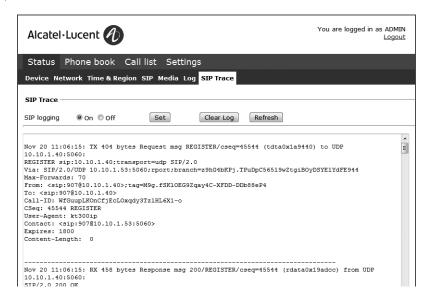

The SIP Trace logs the communication between the phone and the SIP PBX and can be useful for trouble shooting.

The **Clear log** button erases all content in the log. The **Refresh** button adds all new messages sent since the Log tab was chosen.

TECHNICAL DATA TECHNICAL DATA

Size Diameter 240 mm, height 77 mm

Weight 1 kg

Colour Liquorice black

Display screen Illuminated graphics (LCD), 128x64

Keypad Alphanumerical 0–9, \*, on, off, mute, hold, volume up,

volume down, 5 buttons for menu navigation, line mode,

conference guide

Anti-theft protection Kensington security slot

Memory Support for SD memory cards up to 2 GB

Connectivity

Network connection RJ45, Ethernet 10/100 Base T

Power supply Transformer 100–240 V AC/13.5 V DC

IEEE 802.3af Power over Ethernet.

Extra microphones x2 modular 4/4

Auxiliary Modular 4/4 for wireless headset

**Network and communication** 

Network addressing DHCP and static IP

NAT traversal STUN. ICE and TURN

Connection protocol SIP 2.0 (RFC 3261 and companion RFCs)

Transport UDP, TCP, TLS and SIPS

Security SRTP

Audio support Codecs: G722, G711 A-law, G711 μ-law, G729ab

DTMF tone generation RFC, SIP INFO, In-band

Time servers NTP and SNTP

Configuration Via integrated web server

Sound

Technology OmniSound™® 2.0 Wideband

Microphone Omni-directional

Reception area Up to 30 metres², >10 people Speaker Frequency band 200–7000 Hz,

Volume 90 dB SPL 0.5 m

Equalizer Three pitches: soft, neutral, bright

**Environment** 

Temperature: 5°-40°C

Relative humidity: 20-80% condensation free

Recommended acoustic conditions:

Reverberation period: 0.5 S Rt 60

Background noise: 45 dBA

**Approvals** 

Electrical safety EN 60950-1:2006,

ANSI/UL 60950-1-2002.

CAN/CSA-C22.2, No. 60950-1-03

EMC/Radio EN 301 489-3 V1.4.1 (2002-08),

EN 301 489-1 V1.6.1 (2005-09),

FCC Part 15 subpart B class A,

FCC Part 15 subpart C, EN 300220-1:2000,

EN 300220-2:2000

RoHS